## **Creating a Task**

Each task begins with a short description <shortdescript>. The short description provides a context for the task. The context includes who is responsible for completing the task. The context also includes why or under what circumstances the task is completed.

Short descriptions are short. Keep your <shortdescript> to less than 12 sentences. Create a concept component such as a process or workflow if the task requires a lengthy explanation.

## *To create a task*

- 1. Launch **Microsoft Word 2010.** A blank document opens.
- 2. From the Microsoft Word toolbar, click **Change Styles.** The **Change Styles** submenu opens.

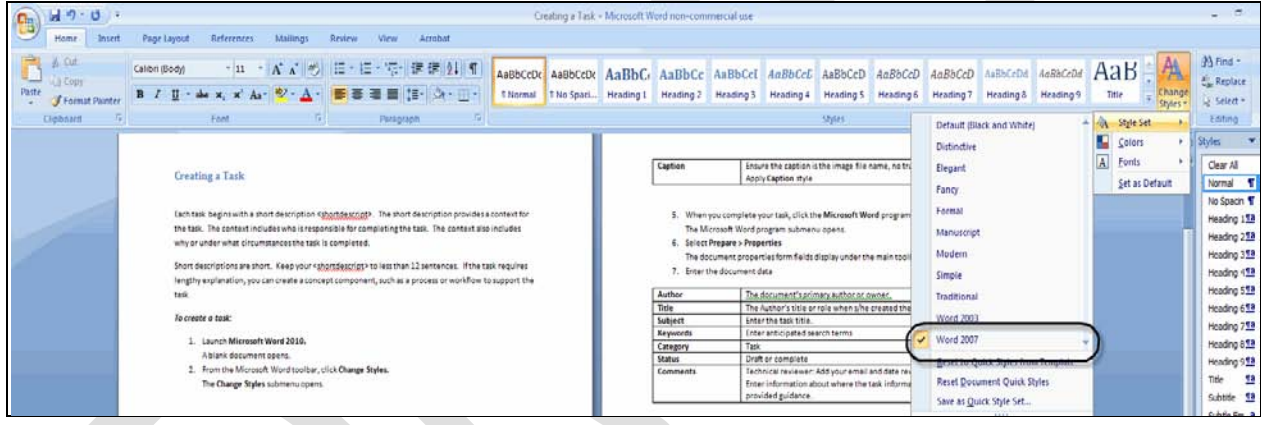

**Change Styles Submenu**

3. Select **Style Set > Word 2010.** The **Styles** toolbar refreshes. Headings 1 through 4 display blue font. Normal font is Calibri (Body) 11.

NOTE: If you are using Microsoft Word 2007, select the Word 2007 style set. The Word 2007 style set is the same as the Word 2010 style set.

4. Begin creating your task. Use the table as a formatting guide.

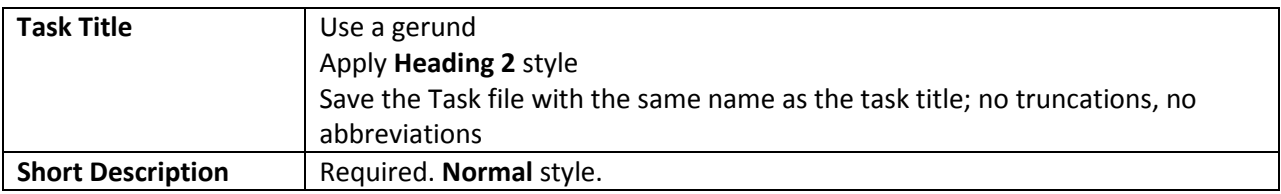

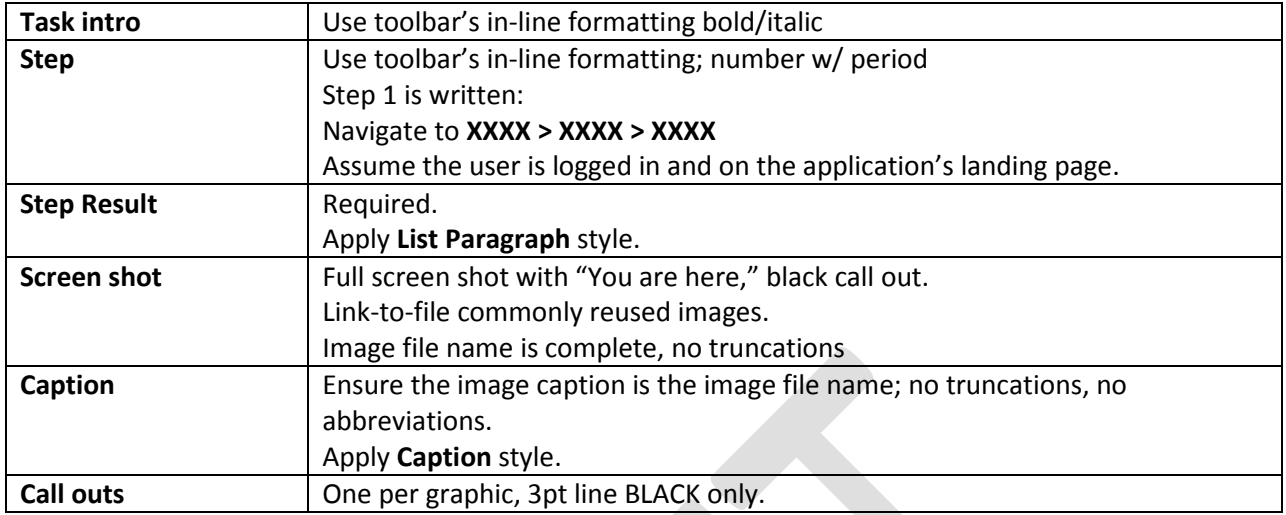

HINT: Select **Normal** style when you insert a table or image into a document. **Normal** style ensures the table or image is correctly aligned.

- 5. When you complete the task, click the **Microsoft Word** program icon. The **Microsoft Word Program** submenu opens.
- 6. Select **Prepare > Properties.**

The document properties form fields display under the main toolbar.

7. Enter the document data.

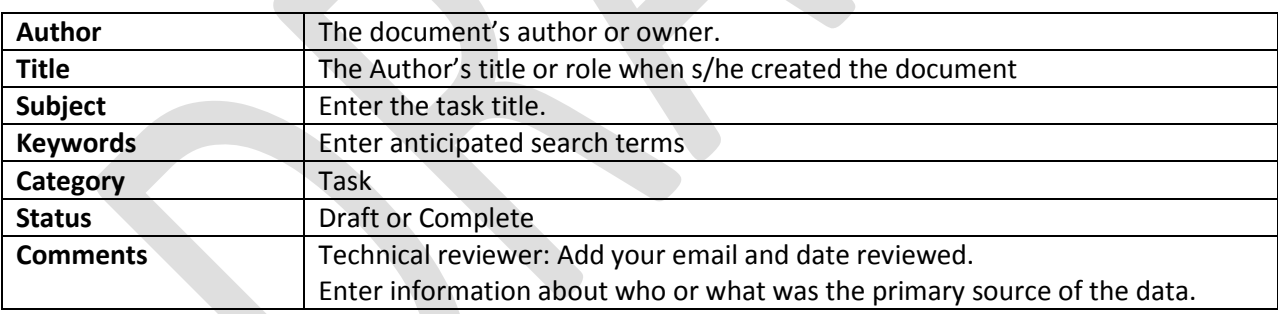

8. Click **Save.**

Microsoft Word saves the document and the document properties.

9. Add the task's name to the library's Sharepoint **data map.**Sharepoint notifies your editor that a task is ready to be edited.